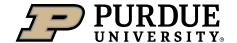

Last Updated: 05/01/2020

This guide outlines the steps required to request Time Off.

For additional information concerning Time Off policies and procedures, please refer to the Purdue Human Resources Benefits website: <a href="https://www.purdue.edu/hr/Benefits/currentEmployees/leaves/leaves.html">https://www.purdue.edu/hr/Benefits/currentEmployees/leaves/leaves.html</a>
Note: The Time Off request feature does not replace conversations and planning between employees and supervisors.

### CONTENTS

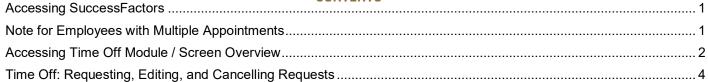

# **ACCESSING SUCCESSFACTORS**

Visit OneCampus and select Employee Launchpad.

Log in using Purdue Career Account ID and BoilerKey passphrase.

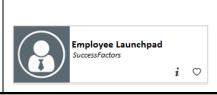

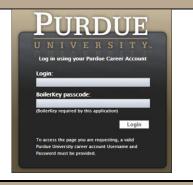

# NOTE FOR EMPLOYEES WITH MULTIPLE APPOINTMENTS

If you hold multiple positions, use the Change Selected Employment menu to select the position for which you would like to record time

If you hold multiple positions and they are similarly named, click **My Profile** to validate that the correct position has been selected

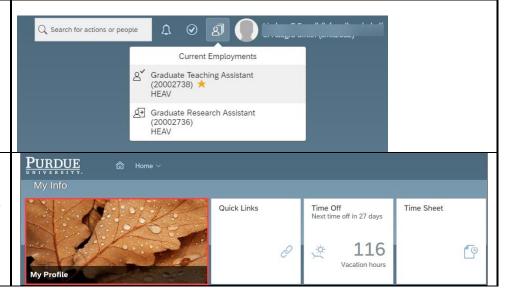

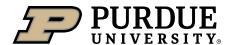

If you hold multiple positions and they are similarly named, click the **Employment Information** tab to view the details of the position selected in order to ensure time off is requested for the correct position.

Click the **Home** icon at the top of the page to return to the SuccessFactors home page.

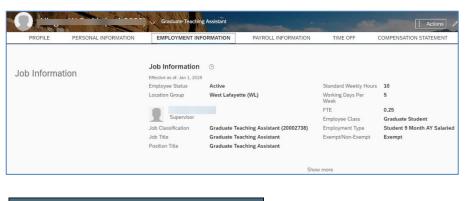

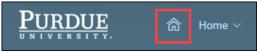

# ACCESSING TIME OFF MODULE / SCREEN OVERVIEW

After logging in to SuccessFactors and selecting the appropriate position (if applicable) scroll down to the **My Info** section and click the **Time Off** tile.

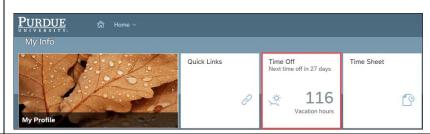

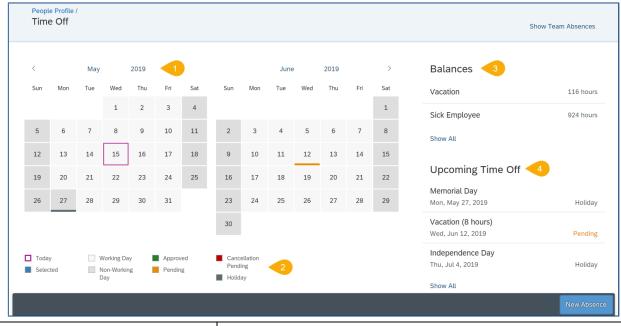

| 1. Calendar          | Displays the current and next month; dates with scheduled time off are indicated by colored bar. |
|----------------------|--------------------------------------------------------------------------------------------------|
| 2. Calendar Legend   | Describes each color notation that indicate various leave statuses.                              |
| 3. Balances          | Displays Vacation and Sick Employee balances as of today's date.                                 |
| 4. Upcoming Time Off | Displays the next three time Absense and Holiday time off entries.                               |

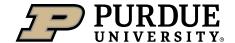

# TIME OFF: REQUESTING, EDITING, AND CANCELLING

The system will not allow you to request Time Off if you do not have, at the time that you are submitting the request, a sufficient balance (of the leave type you've chosen) to cover the request.

# TIME OFF: REQUESTING

From the **Time Off** screen, click **New Absence**.

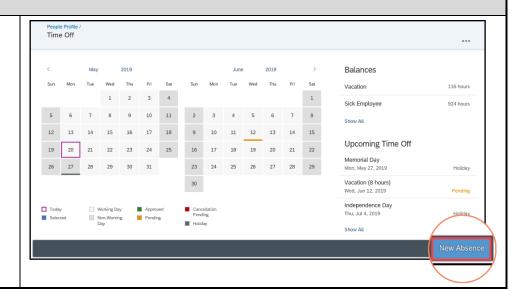

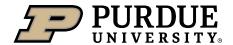

- Click on the **Time Type** drodown to select the desired leave type.
- Enter or select from the calendar the **Start** and **End Date** for the leave request.
- 3. <u>If requesting recurring time</u> <u>off over several days move</u> to the next step.
- 4. Enter the number of hours for the leave in the Requesting field.
  - Employees who do not clock in and out daily will request partial time off in hours and tenths.
  - Example: Seth would like to request vacation for half a day on Wednesday and all of Thursday and Friday. Seth must submit one request for the Wednesday half day and another for the full days, Thursday and Friday.
  - Employees who do clock in and out daily will request partial time off using exact hours in military time.
  - Employees who utilize
     Positive Duration or
     Webclock time entry are
     encouraged to wait until
     they have recorded their
     working time for the day
     on which they plan to
     request partial Time Off
     before submitting their
     Time Off request. This
     will avoid errors and need
     to re-submit requests if
     the amount of working
     time is more or less than
     expected.
- Enter any information you would like to provide to your supervisor in the Comments text entry box.
- 6. Click the + (Plus Sign) to upload and attach any supporting documentation (Example: Jury Duty summons, Military orders)
- Select YES in the FMLA drop-down field to request FMLA and provide the Case

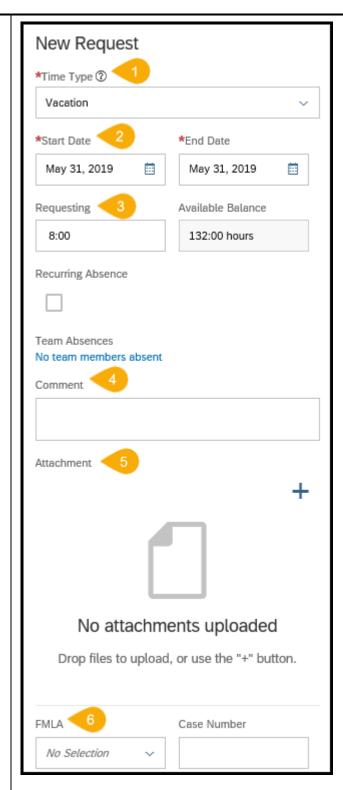

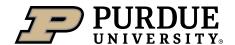

# Number provided by Human Resources – Benefits.

Access the Family and Medical Leave Act (FMLA) forms via the Human Resources "Forms" web page, "Benefits" tab. The "Request and Notice" and "Medical Certification" forms are required to be completed and returned before FMLA leaves can be approved.

Click **Submit** to submit request to supervisor for approval.

Click **Cancel** to clear all fields; request does not move forward.

# No attachments uploaded Drop files to upload, or use the "+" button. FMLA Case Number No Selection Cancel Submit

# Recurring Absence

Recurring Absence is used when needing to take partial days or a specific increment of hours over several days.

- Click to check the Recurring Absence box.
- Select daily, weekly or biweekly from the Recurs drop-down.
- Validate the Requesting hours is correct (the system defaults to 8 hours.)
- Type or select the date the leave **Ends on**.

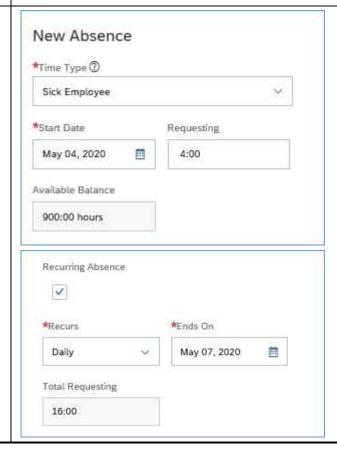

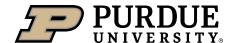

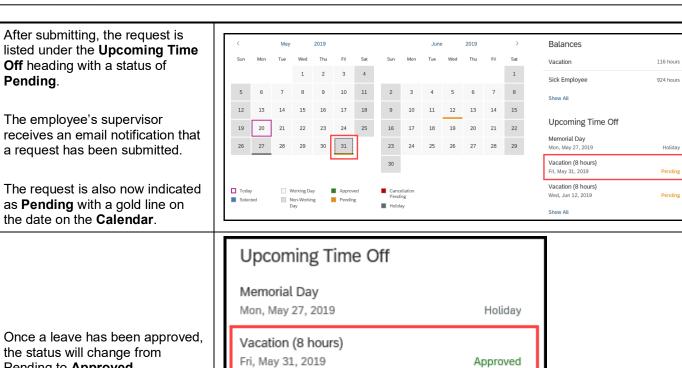

Pending to Approved.

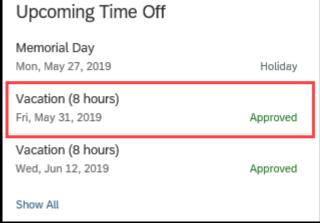

Comments added by the employee or approver can be viewed by clicking the desired request under the Upcoming Time Off heading.

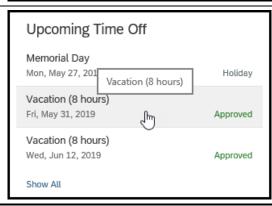

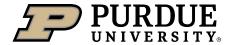

The **Request Details** opens and all **Comments** are displayed.

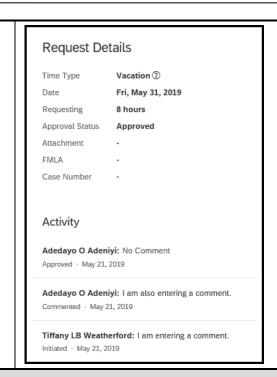

# TIME OFF: EDITING

The submitted request can be accessed by clicking the **Date** on the **Calendar**, or by clicking the **Absence** listed under the **Upcoming Time Off** heading.

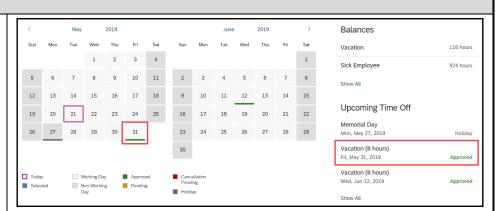

If using the **Calendar**, click the **Pencil** icon to edit.

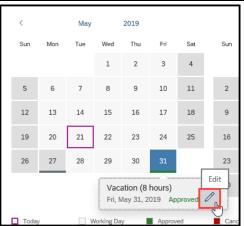

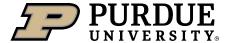

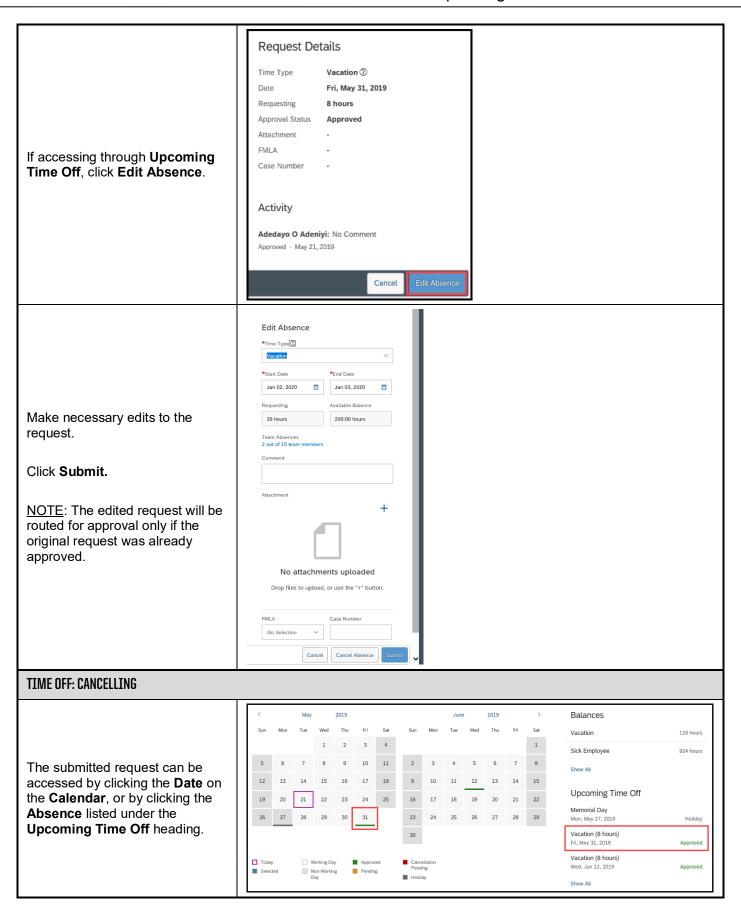

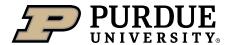

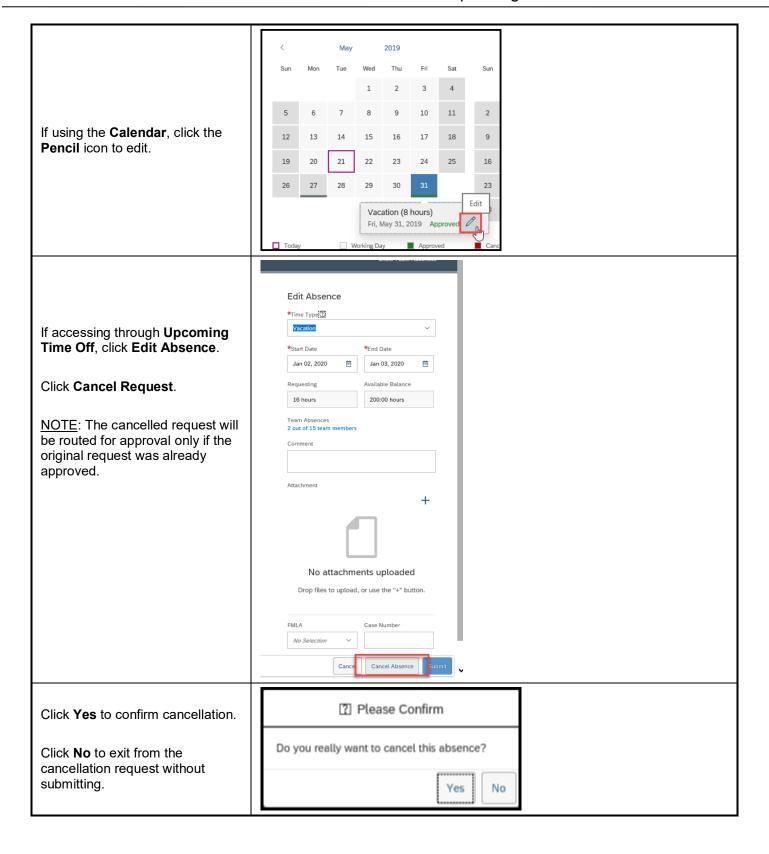

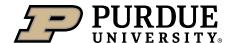

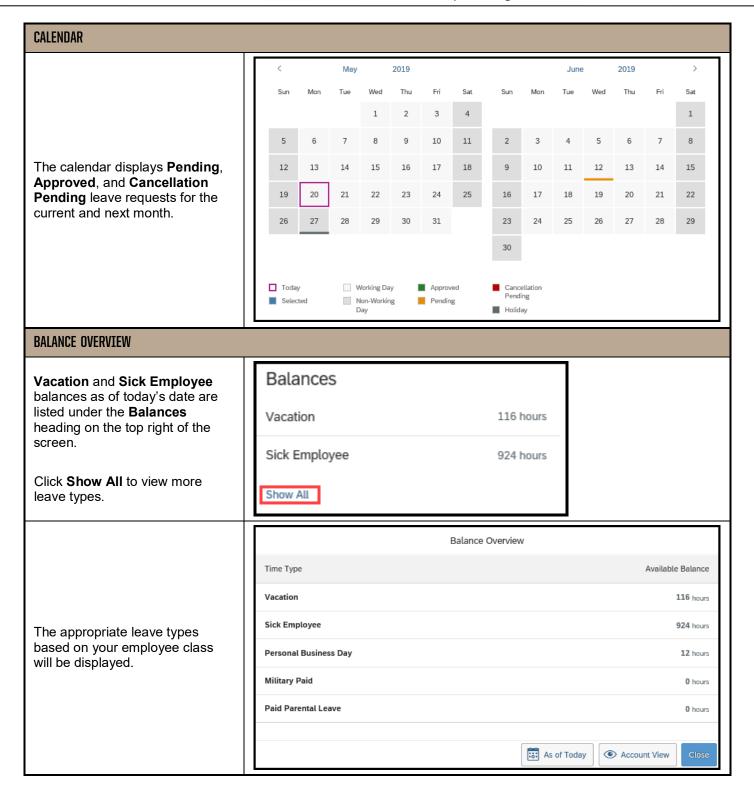

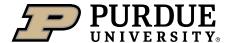

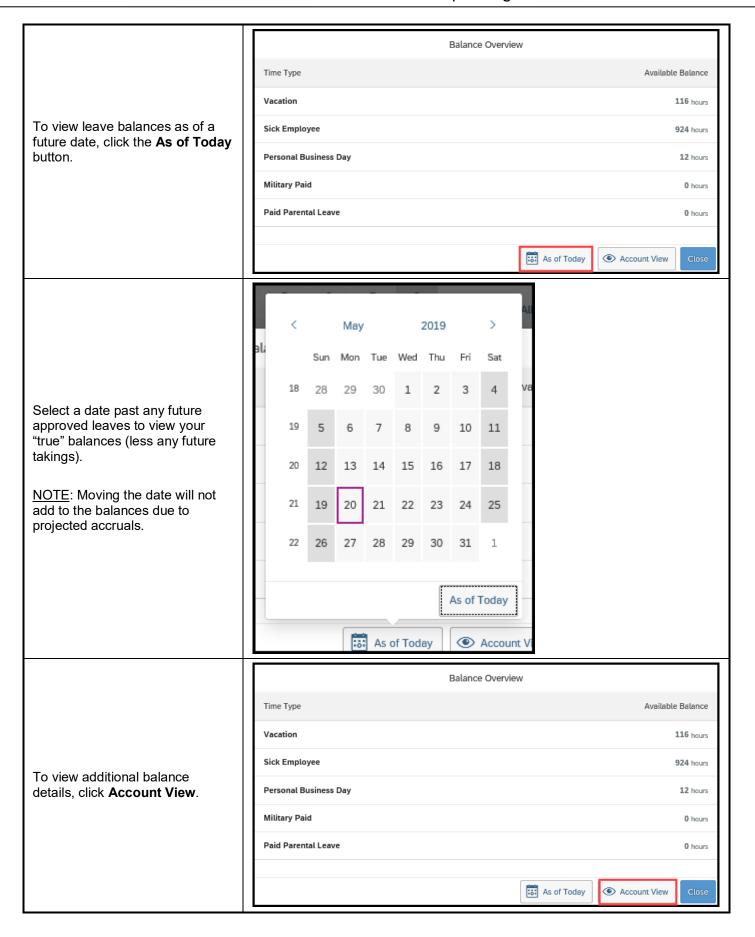

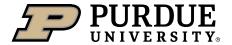

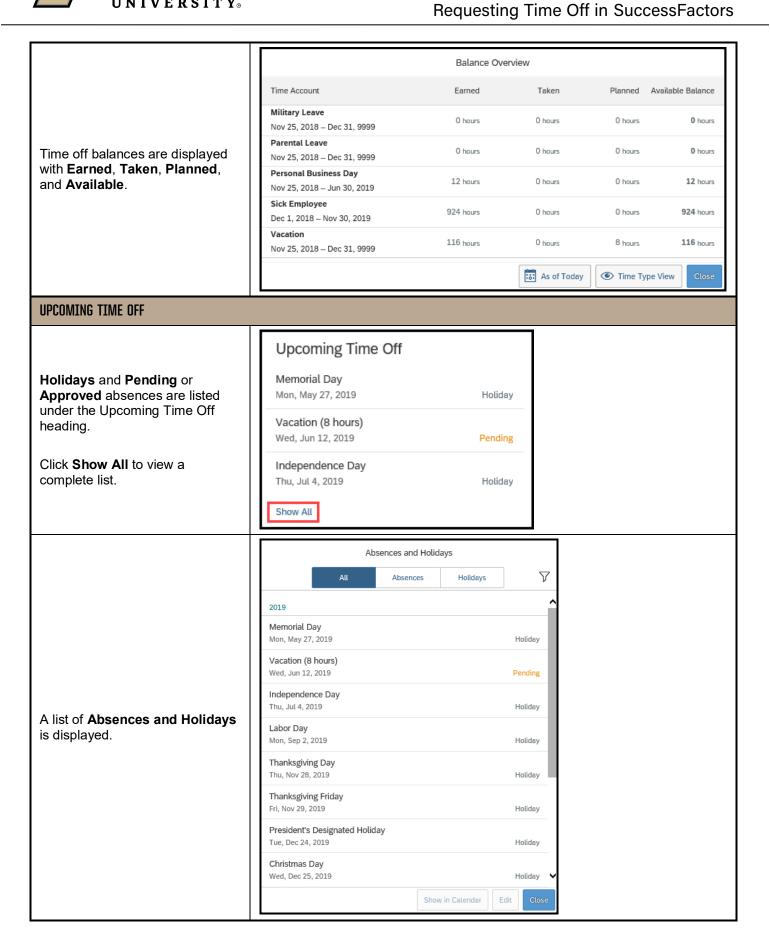

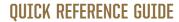

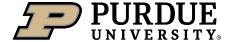

# Requesting Time Off in SuccessFactors

Using the tabs, the view can be changed from displaying only **Absences** or only **Holidays**.

The **Filter** can be used to filter by **Future Events** or **Past Events**.

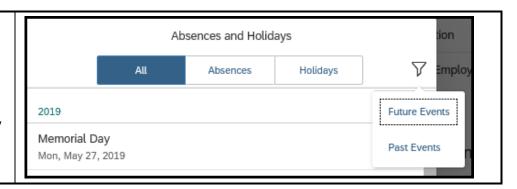